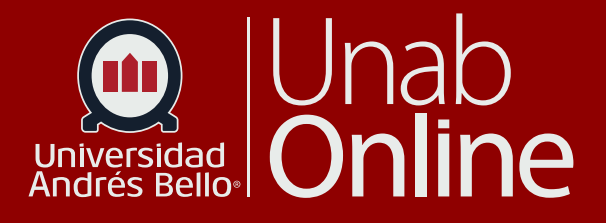

# **¿Cómo revisar el reporte de similitud de Turnitin?**

# DONDE TÚ VAS, TODO **CAN AS**

LA MEJOR PLATAFORMA VIRTUAL

#### **¿Cómo revisar el reporte de similitud de Turnitin?**

Turnitin es una herramienta formativa que permite revisar la originalidad y autoría de los trabajos académicos que entregan sus estudiantes a través de la plataforma Canvas. Mediante esta herramienta, puede verificar las similitudes que presentan los escritos del estudiantado con las bases de datos de Turnitin que constan de millones de documentos de internet, publicaciones de diversos editores y también trabajos académicos. Los textos son comparados por idioma, por ejemplo, si el estudiante sube un texto en español, Turnitin lo comparará con su base de datos en idioma español, del mismo modo lo hará con los documentos en inglés. No realiza análisis de traducción de textos. Este documento es aplicable para los cursos presenciales y full online.

**Importante:** Turnitin no detecta plagio, sino similitud o coincidencia entre una o más partes de un escrito entregado por los y las estudiantes, con otros textos registrados en su base de datos. Como docente, debe revisar el reporte de similitud y establecer si existe plagio u otra conducta como desprolijidad o desconocimiento respecto al correcto uso de las citas y referencias de otros autores por parte de sus estudiantes. Turnitin solo puede ser utilizado para revisar entregas o archivos subidos en el espacio de la herramienta TAREAS de Canvas. **NO puede ser usado para revisar entregas que se hagan en la herramienta evaluaciones o exámenes**.

# Tabla de contenido

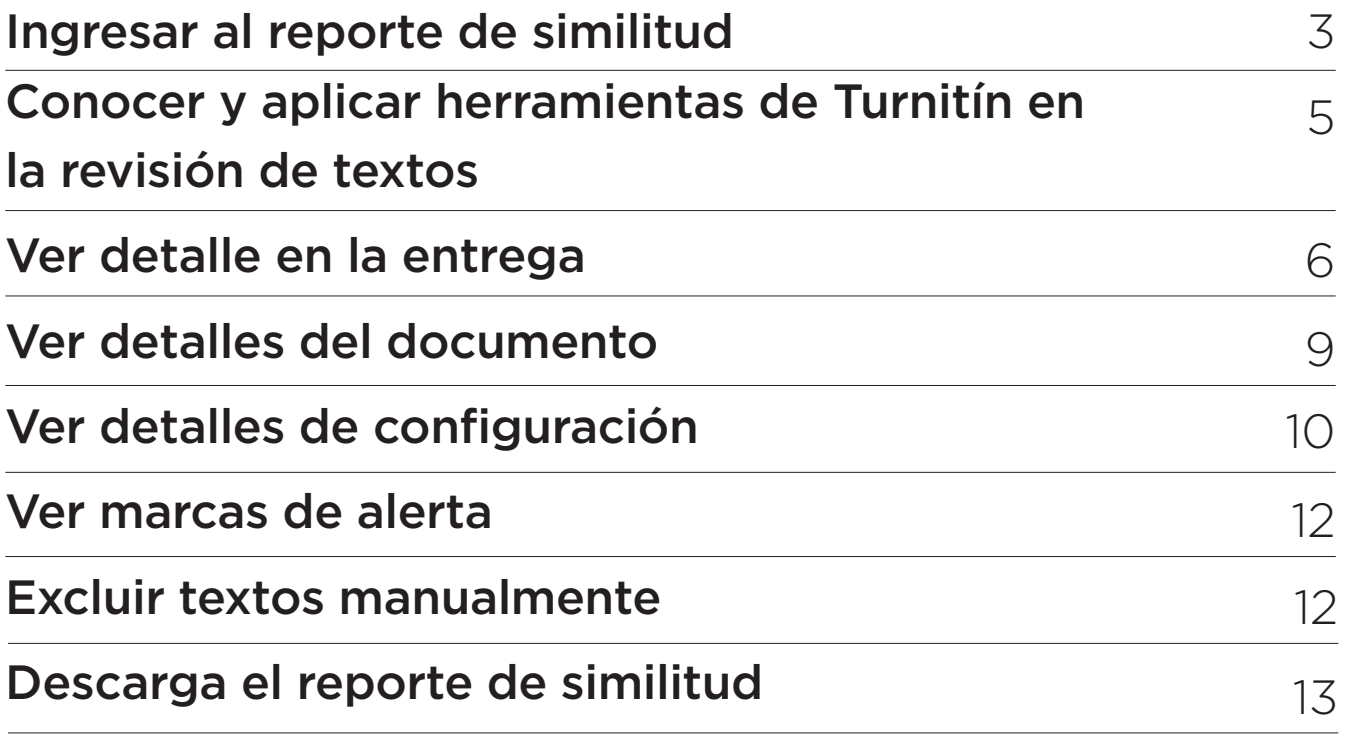

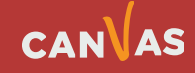

 $\bigcirc$ 

#### <span id="page-2-0"></span>**Ingresar al reporte de similitud**

Recuerde que para llegar al reporte de similitud de Turnitin **debe hacer clic en el recuadro del % (1)** que aparece en SpeedGrader cuando va a revisar la entrega de su estudiante.

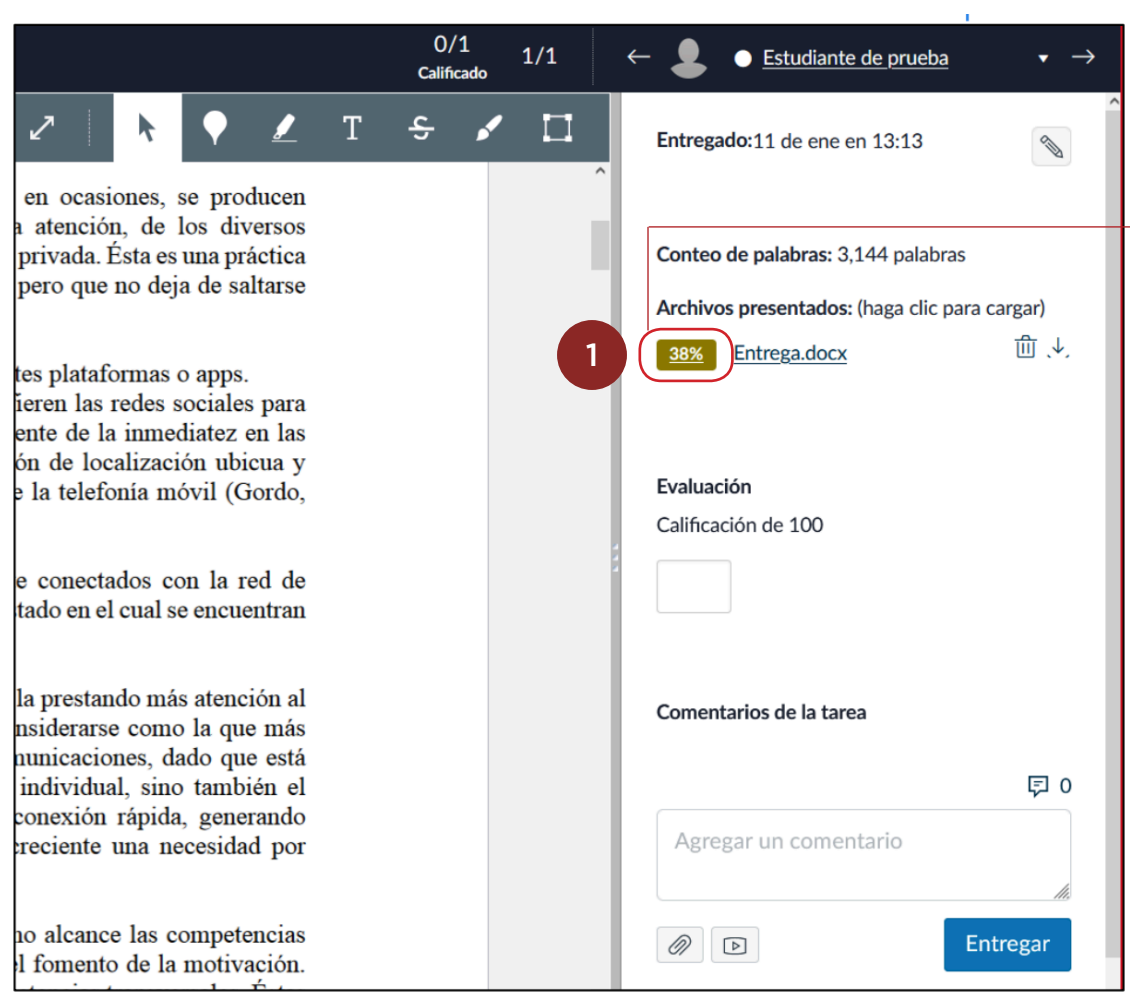

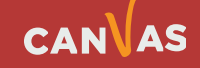

 $\textbf{(m)}$ 

Después de haber ingresado a SpeedGrader y hecho clic en el recuadro con el %, se habilitará Turnitin en otra pestaña de su navegador, donde desplegará el reporte de similitud y podrá interactuar con las diferentes herramientas que veremos a continuación.

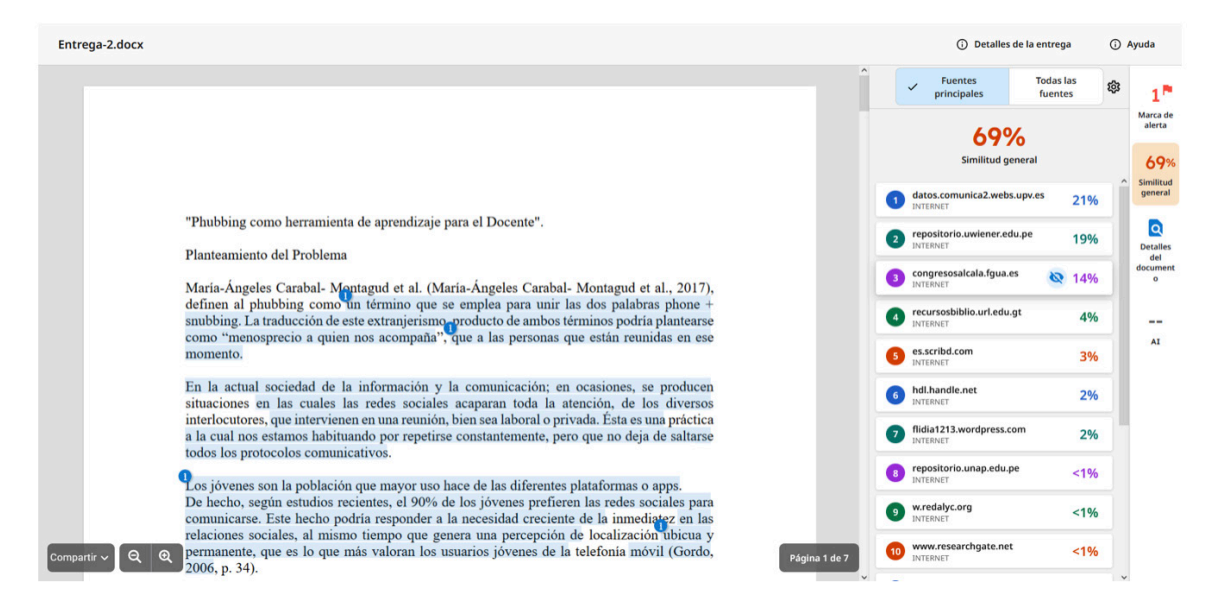

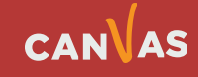

# <span id="page-4-0"></span>**Conocer y aplicar herramientas de Turnitin en la revisión de textos**

Esta parte corresponde al cuerpo del documento entregado por el o la estudiante, con **las marcas de color y número (1)** que Turnitin ha asignado en todos aquellos párrafos o frases que ha encontrado coincidencia con algún o algunos documentos de su base de comparación. Cada coincidencia con un documento en particular tiene un color y un número diferente, ordenados consecutivamente desde el que tiene mayor porcentaje de coincidencia hacia abajo.

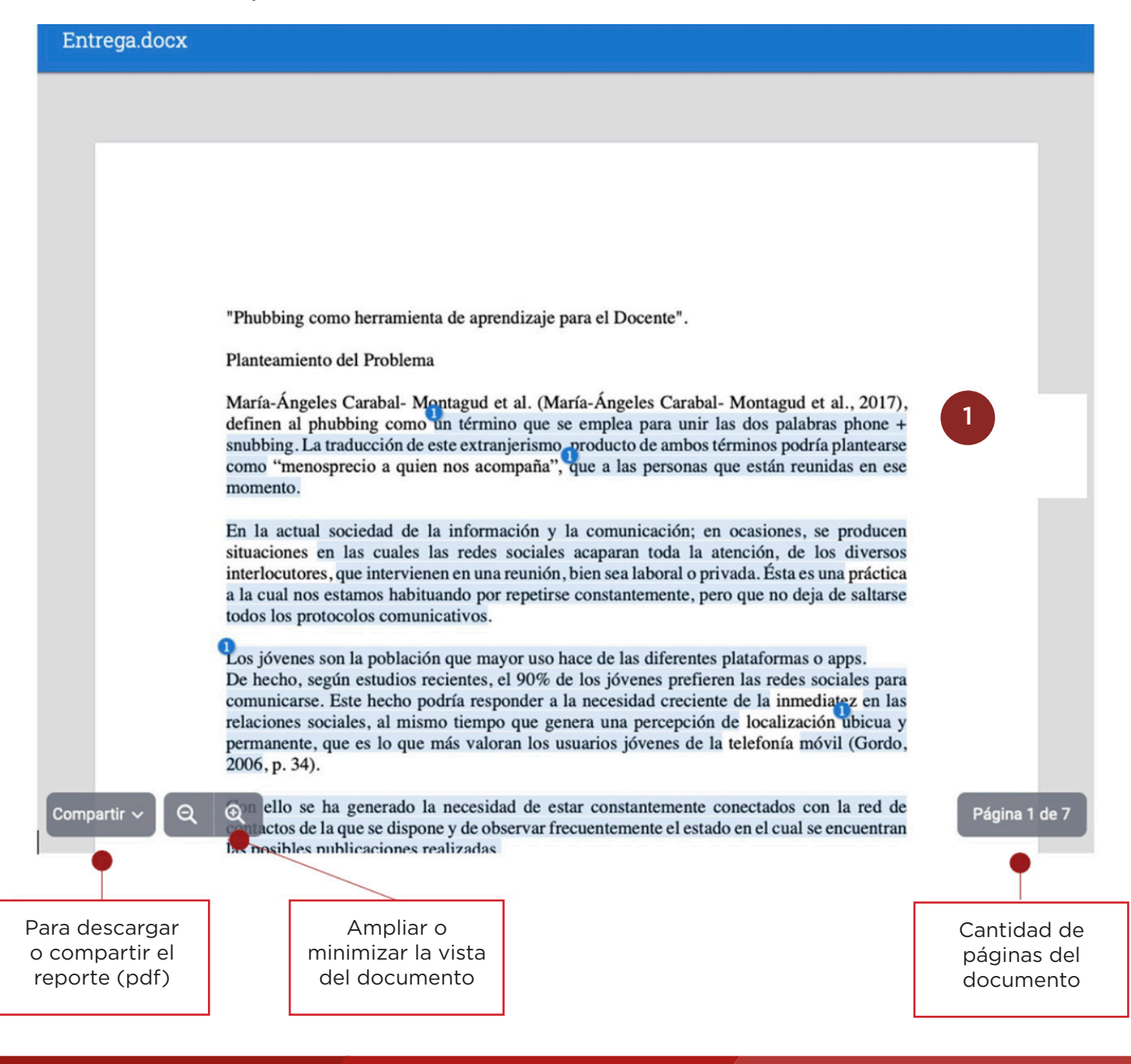

CANVAS

 $\bf (m)$ 

<span id="page-5-0"></span>mismo texto.

#### **Ingresar al reporte de similitud**

En el costado derecho de la pantalla de Turnitin se encuentran los detalles del documento y de las coincidencias que encontró con diversas fuentes. Más abajo encontrará explicada cada función.

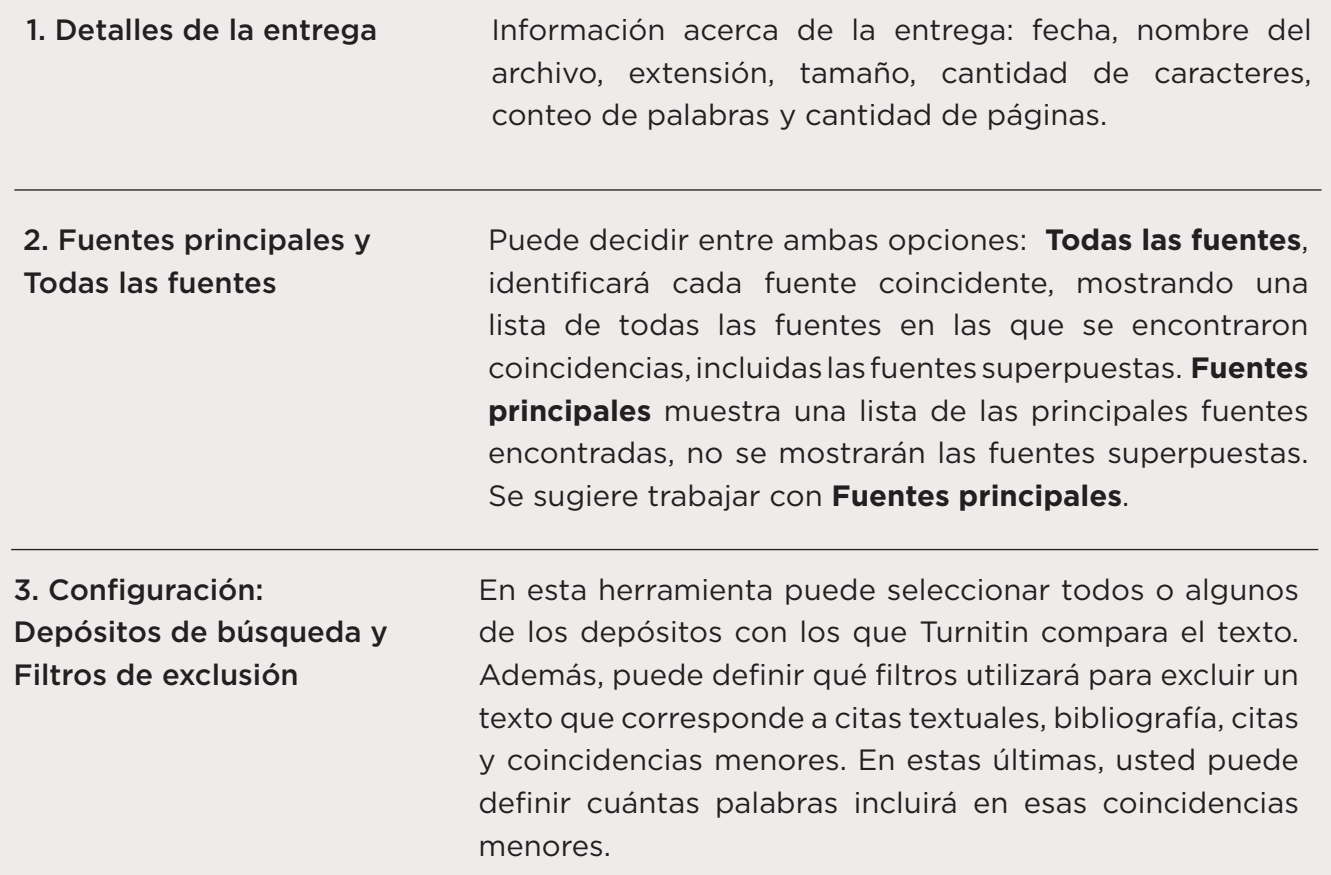

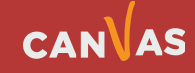

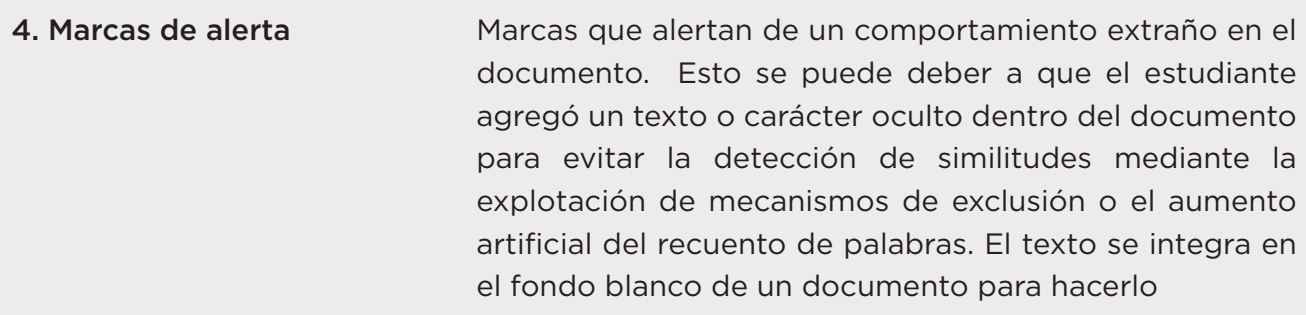

- **5. Similitud general State Contracts** Muestra el % de similitud que Turnitin ha detectado en el texto entregado. Este % variará a medida que usted aplica los filtros de exclusión **(3)**.
- 6. Detalles del documento Proporciona información del documento como nombre del autor, última modificación, fecha y hora de entrega, tipos de fuentes utilizadas en el documento, etc.
- 7. Listado de fuentes coincidentes Ordena de mayor a menor % de coincidencia las fuentes con las cuales se ha encontrado similitud en el texto entregado. Puede ingresar a cada fuente, donde encontrará el detalle de éstas, con el link para ir a la fuente original y el texto completo con las marcas de los fragmentos que coinciden textualmente con el trabajo de el o la estudiante.
- 8. Excluir Al posicionarse en la fuente, se habilitará la opción de Excluir la fuente coincidente. Puede activar y se disminuirá el porcentaje de Similitud general. Se recomienda aplicar los filtros de exclusión al final de la revisión cuando ya se tenga la certeza de que no hay ninguna situación de plagio en el documento.
- 9. AI writing detection unavailable Detección de escritura que ha utilizado inteligencia artificial. La opción solo está disponible para en análisis de documentos en inglés.

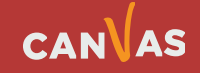

 $\left(\textcolor{blue}{\bullet}\right)$ 

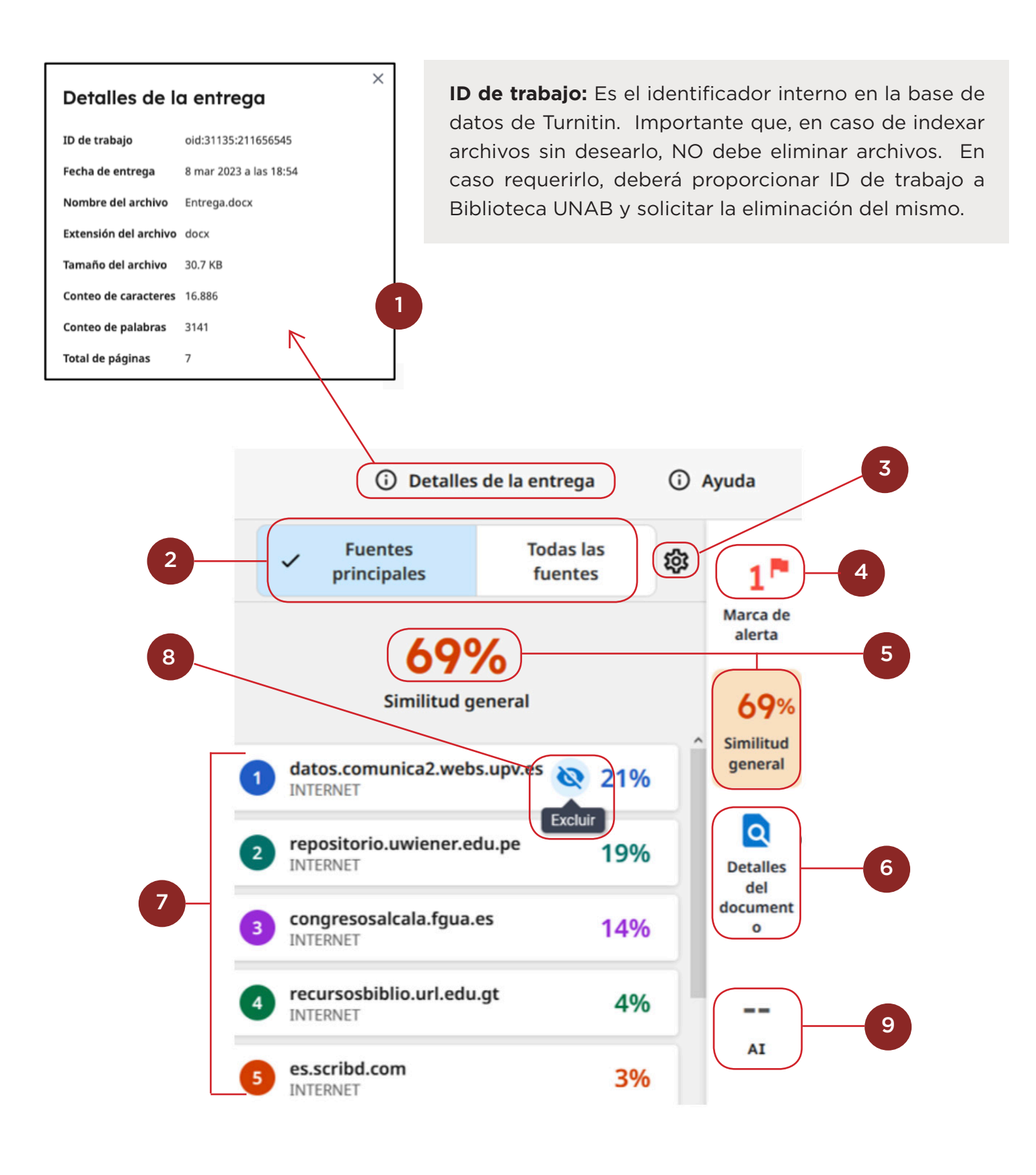

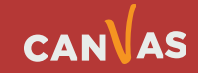

### <span id="page-8-0"></span>**Ver Detalles del documento**

Al hacer clic en el botón Detalles del documento, desplegará:

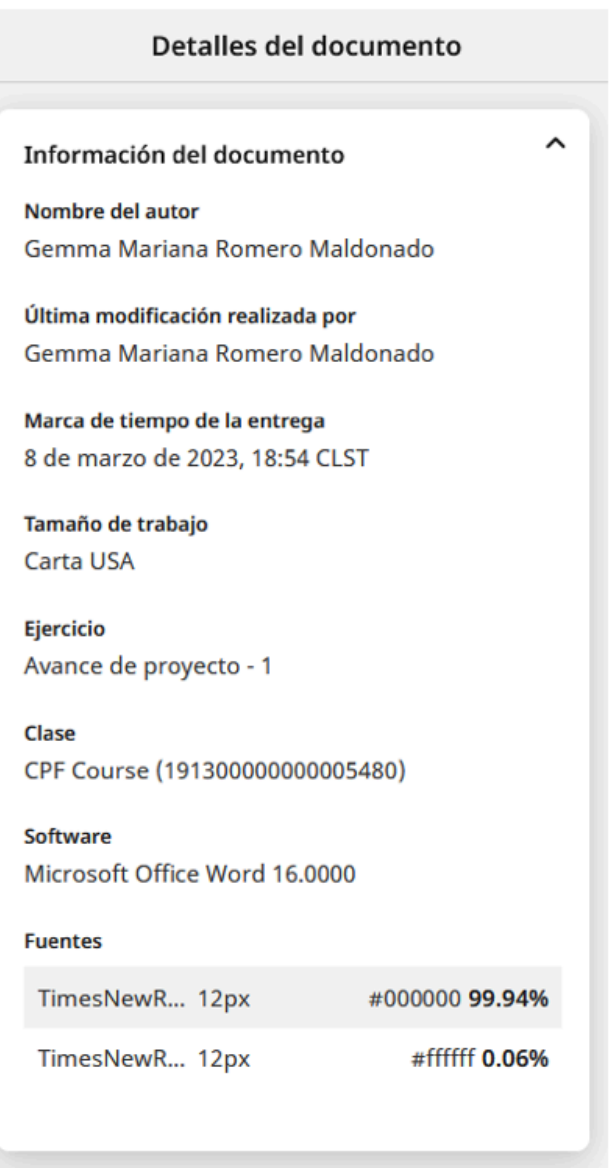

 $\bigcirc$ 

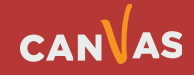

 $(\blacksquare)$ 

# <span id="page-9-0"></span>**Ver Detalles de la configuración**

Al hacer clic en el botón Detalles de la configuración, desplegará:

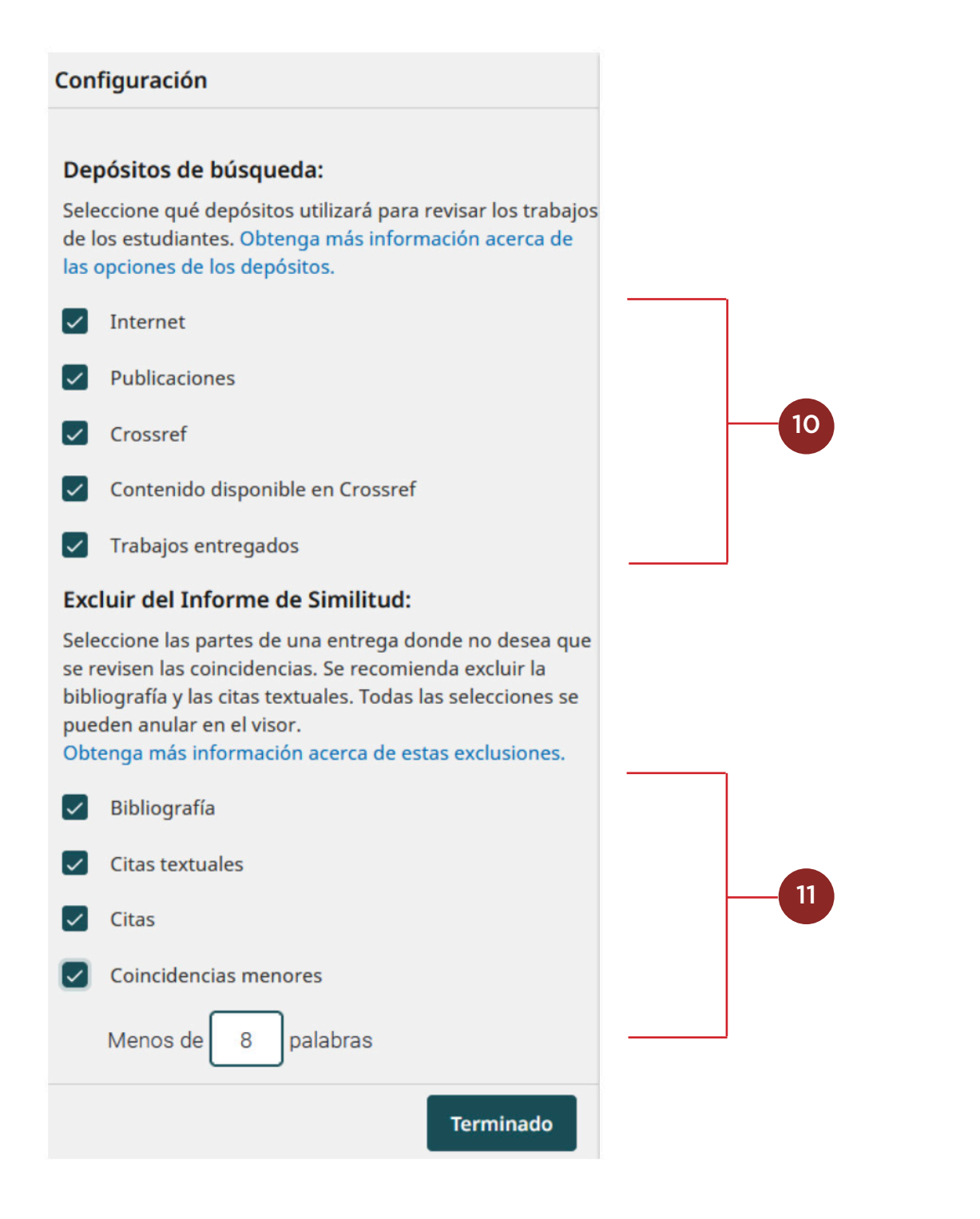

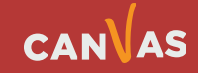

10. Depósitos de búsqueda Depósitos con los que se comparará el texto revisado. Se recomienda seleccionar todos, de manera de tener una búsqueda más exhaustiva. Permite excluir repositorios completos para que no aparezcan en un Informe de similitud.

> Los repositorios que están disponibles son: Internet. El 'rastreador web' de Turnitin archiva activamente sitios web y mantiene más de 70 mil millones de páginas actuales y eliminadas en nuestra base de datos.

> Publicaciones. Turnitin se asocia con editores de contenido líderes para crear una colección sólida de más de 170 millones de artículos de bases de datos de bibliotecas, editores de libros de texto, colecciones de referencia digitales, publicaciones basadas en suscripción, sitios de ayuda con las tareas y libros.

> Crossref y contenido publicado por Crossref. El repositorio de Crossref es una colección de trabajos académicos publicados y la colección de contenido publicado de Crossref de trabajos académicos que se han enviado, pero aún no se han publicado. Ambos disponibles para buscar envíos a través de nuestra asociación exclusiva con Crossref.

> Trabajos entregados. Este es un término general para todos los elementos enviados previamente a cualquiera de los repositorios en los que se ha configurado una cuenta, por ejemplo, repositorio institucional privado.

11. Filtros de exclusión Filtros para excluir en la revisión aquellos fragmentos que correspondan a la bibliografía, citas textuales, citas y otras coincidencias menores. El objetivo de estos filtros es eliminar del % de similitud aquellas referencias que sean legítimamente incluidas en un texto académico y de las cuales no se puede suponer que exista plagio. Se recomienda aplicar los filtros de exclusión al final de la revisión cuando ya se tenga la certeza de que no hay ninguna situación de plagio en el documento.

#### <span id="page-11-0"></span>**Ver Marcas de alerta**

Al hacer clic en el botón Detalles de la configuración, identificará importantes hallazgos de integridad que deberá revisar como prioridad.

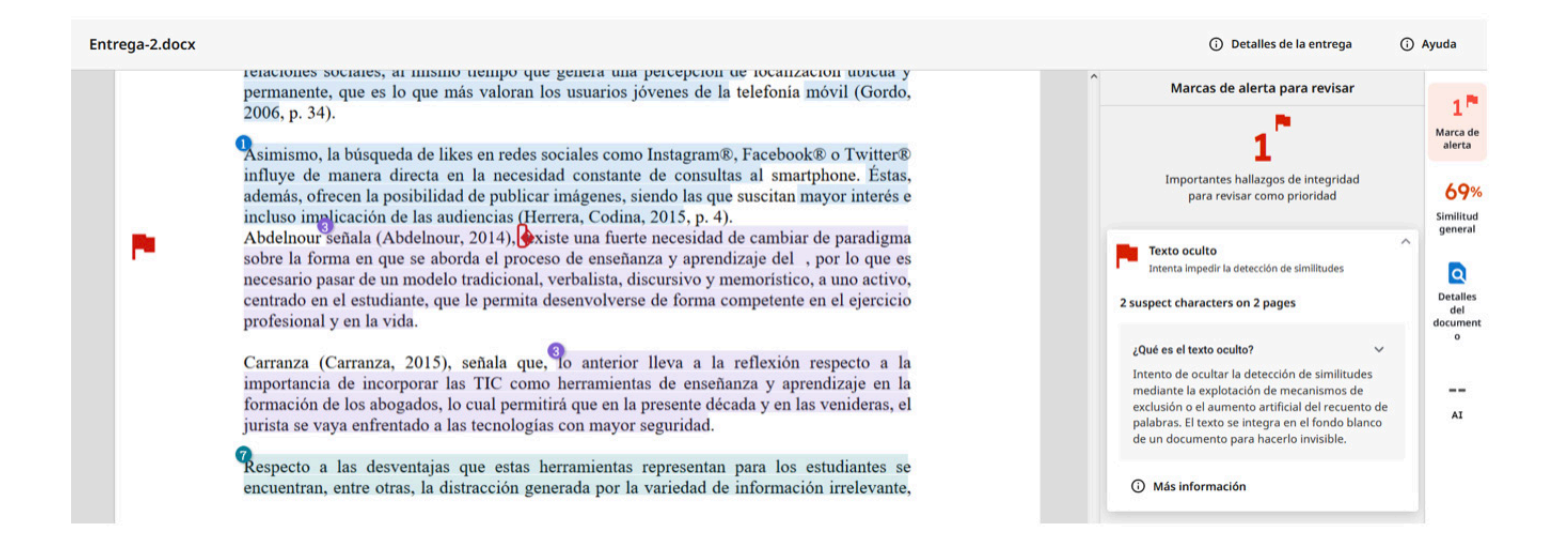

#### **Excluir textos manualmente**

 Además de aplicar los filtros, usted tiene la posibilidad de excluir otras fuentes manualmente **(8)**, por considerar que no constituyen ningún tipo de anomalía, pese a que Turnitin los marca como similitud. Para ello, debe hacer clic derecho sobre el número **(12)** del fragmento que desea excluir manualmente y confirmar **(13)**. Se recomienda resguardar por qué se excluirá el texto.

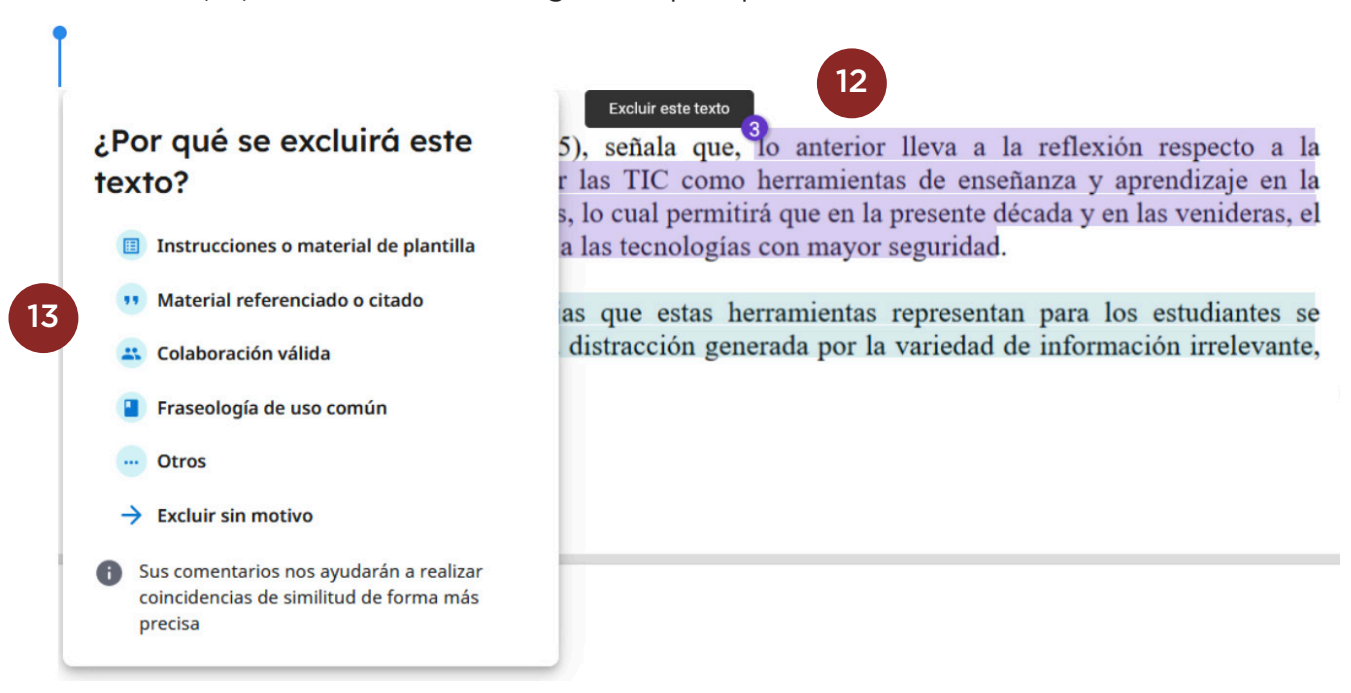

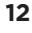

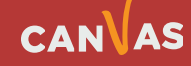

#### <span id="page-12-0"></span>**Descargar el reporte de similitud**

Una vez que ha revisado cada una de las coincidencias, aplicado los filtros de exclusión y seleccionado manualmente otros fragmentos que no considerará coincidencias sospechosas, su reporte estará listo. Al hacer clic en Compartir **(14)** puede descargarlo en formato PDF o imprimirlo **(15)**.

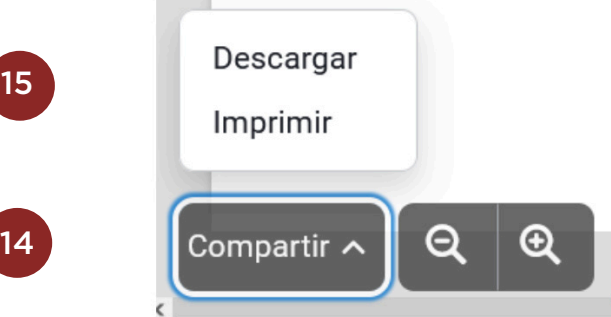

Si usted seleccionó Descargar aparecerá unos segundos en la parte inferior del documento un recuadro Exportando **(16)**.

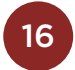

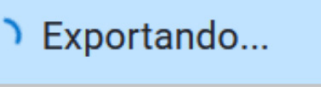

Una vez que se haya exportado correctamente, aparecerá un recuadro para que usted haga clic y descargue el PDF **(17)**.

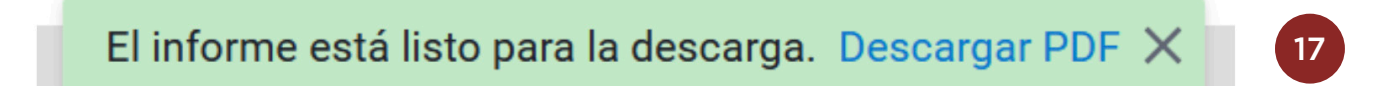

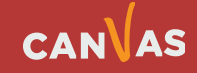

El reporte **(18)** contiene toda la información que Turnitin ha revisado, el cuerpo completo del texto entregado por el o la estudiante, con la identificación de las coincidencias y marcas de alerta de texto oculto. Es muy importante que usted guarde este reporte, ya que constituye una evidencia acerca de un posible plagio o simples coincidencias, legítimas en todo trabajo académico.

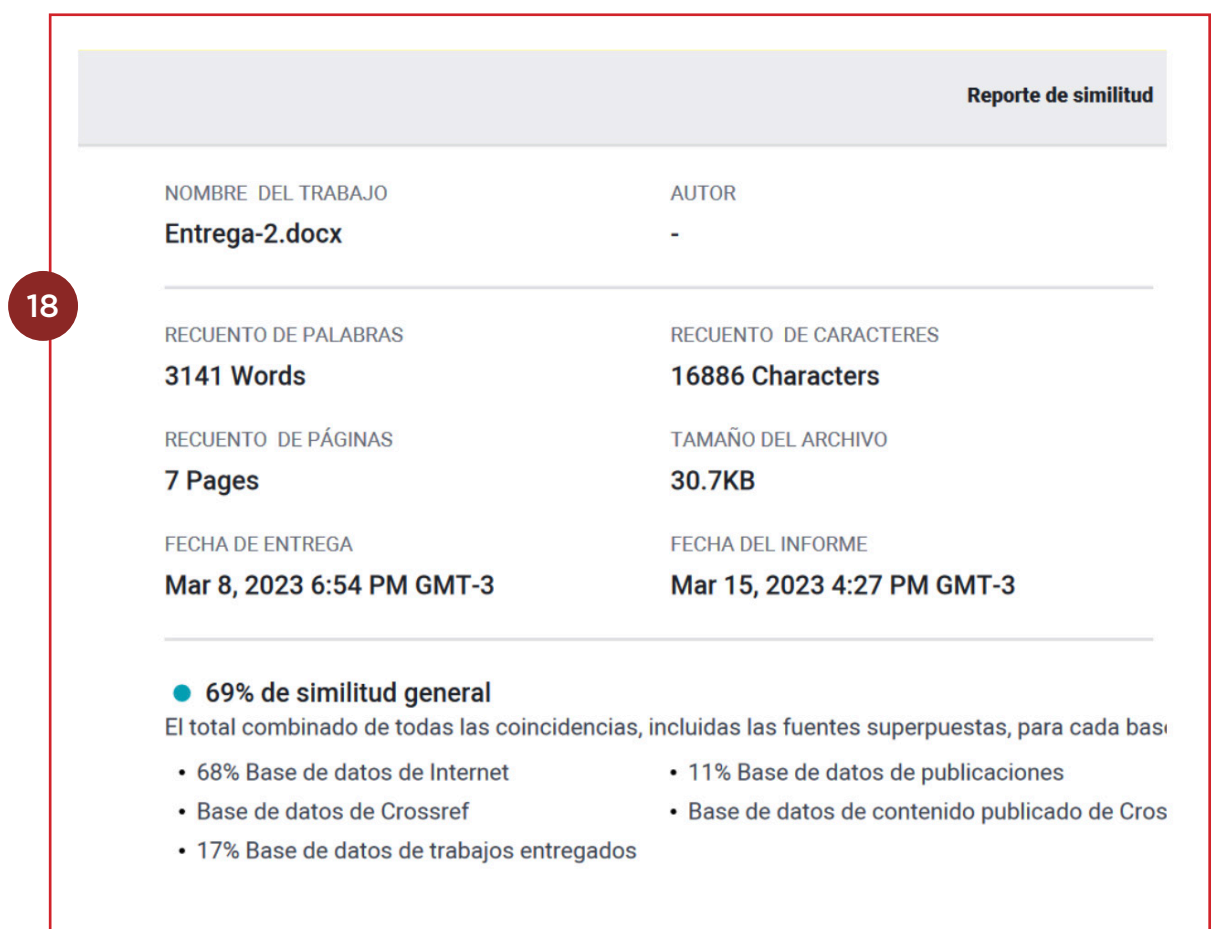

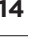

 $\left( \bigoplus \right)$